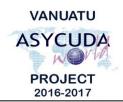

# CUSTOMS & INLAND REVENUE SERVICE DE LA DOUANE ET DES CONTRIBUTIONS INDIRECTES

# How to resolve AW Connection issues

1. Network Problem: Sever not found

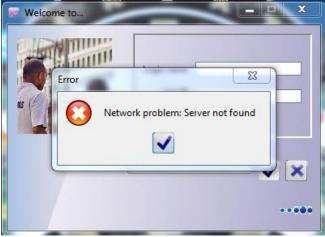

# CAUSE

- Network connection
- Wrong jnlp file

# SOUTION

- Check your internet connection and make sure can connect to the internet.
- Check with the ASYCUDAWorld team to see if there is any issues with the server. An issue with the server may result in the issue above.
- Check the jnlp file you downloaded. You are an internal user, your jnlp file will include and int at the end of the file name such as ASYCUDAWorld\_live\_int.jnlp. If you are an external user, your jnlp file will include an ext at the end of the file name. An internal jnlp works only within the government network while an external jnlp works outside any network.

# 2. User identification failure. Try again

| Л                   |                       |                  |   |
|---------------------|-----------------------|------------------|---|
| Login warning       | 3                     | ×                |   |
| Use                 | er identification fai | lure. Try again. |   |
|                     | ~                     |                  |   |
|                     | ()                    |                  | X |
| TI S ECOHE RSA WITH | AES_128_CBC_SHA       | 256              |   |

# CAUSE

- Incorrect username or password
- User already logged in another computer or device.

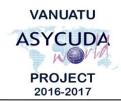

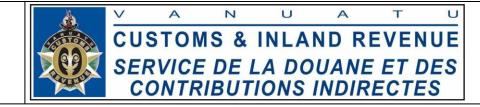

# SOLUTION

- Make sure you enter the correct username and password
- Make sure to log off from any other machine before logging in. ASYCUDAWorld only allows one connection per user.

# 3. Java Update Needed

| Java Update Needed                                                                                              |  |  |  |  |  |  |  |
|----------------------------------------------------------------------------------------------------|--|--|--|--|--|--|--|
| Your Java version is insecure.                                                                                  |  |  |  |  |  |  |  |
| <ul> <li>Update (recommended)</li> <li>Get the recommended secure version of Java now from java.com.</li> </ul> |  |  |  |  |  |  |  |
| <ul> <li>Block</li> <li>Block Java content from running in this browser session.</li> </ul>                     |  |  |  |  |  |  |  |
| Later<br>Continue and you will be reminded to update again later.                                               |  |  |  |  |  |  |  |
| Do not ask again until the next update is available.                                                            |  |  |  |  |  |  |  |

#### CAUSE

• Java checks your current version and if a new version is available, it will display the message above.

# SOLUTION

- You can click on **Update (recommended)** to update to the latest version or click **Later** to get you to the login window
- Or you can click on "Do not ask again until next update is available" and click Later

# 4. Unable to launch the application

| Application Error                 | 22         |
|-----------------------------------|------------|
| Unable to launch the application. |            |
|                                   | Ok Details |

# CAUSE

• No internet connection

# SOLUTION

• Check your internet connection and make sure you are connected.

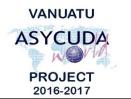

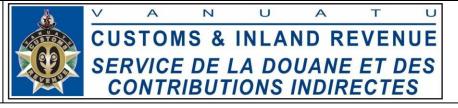

#### 5. Unable to launch the application

| Application Error |                         |            |  |  |  |  |
|-------------------|-------------------------|------------|--|--|--|--|
| Unable to         | launch the application. | Ø          |  |  |  |  |
| Name:             | Vu ASYCUDA World        |            |  |  |  |  |
| Publisher:        | DCIR - ASYCUDA          |            |  |  |  |  |
| Location:         | https://asyworld.gov.vu |            |  |  |  |  |
|                   |                         | Ok Details |  |  |  |  |

#### CAUSE

• Out dated configuration files

#### SOLUTION

- Go to Programs → Java → Configure Java or type Java in the search text box and click Configure Java on the list.
- On the Java control panel, click "Settings"
- Click the "Delete Files" button:

| 🛓 Java          | Control F   | Panel     |               |                 |                                   |           |           | _        |          | $\times$ |
|-----------------|-------------|-----------|---------------|-----------------|-----------------------------------|-----------|-----------|----------|----------|----------|
| General         | Update      | Java      | Security      | Advanced        |                                   |           |           |          |          |          |
| About<br>View v | ersion info | ormatio   | n about Ja    | va Control Pa   | anel.                             |           |           |          |          |          |
|                 | rk Setting: |           |               |                 |                                   |           |           |          | About.   |          |
|                 |             |           |               |                 | et connections<br>users should m  |           | e setting | s.       |          |          |
|                 |             |           |               |                 |                                   |           | N         | etwork   | Settings | •        |
| Tempo           | rary Inter  | net File  | s             |                 |                                   |           |           |          |          |          |
|                 |             |           |               |                 | a special folde<br>nese settings. | -         |           | on later |          |          |
| Java ir         | n the brow  | iser is e | nabled.       |                 |                                   | Se        | ttings    |          | View     |          |
| See th          | e Security  | tab       |               |                 |                                   |           |           |          |          |          |
| F               | Temporar    | y Files   | Settings      |                 |                                   |           |           |          |          | Х        |
|                 | 🗹 Keep      | o tempo   | orary files o | on my compu     | ter.                              |           |           |          |          |          |
|                 | Locatio     | n         |               |                 |                                   |           |           |          |          | - 1      |
|                 | Se          | lect the  | e location v  | here tempor     | ary files are ke                  | ept:      |           |          |          |          |
|                 | Ac          | dministr  | ator\AppD     | ata\LocalLov    | /\Sun \Java \De                   | ployment\ | cache     | Cha      | ange     |          |
|                 | Disk Sp     |           | compress      | ion level for . | 1AD files                         | Ne        | one       |          |          |          |
|                 |             |           |               |                 | storing tempo                     |           | Jine      |          | ~        |          |
|                 |             |           |               |                 |                                   |           |           | 32768    | B 🜩 MB   | 3        |
|                 |             |           |               |                 | Delete F                          | Files     | $\sum$    | Restore  | Defaults |          |
|                 |             |           |               |                 |                                   |           | O         | <        | Cance    | el 🛛     |

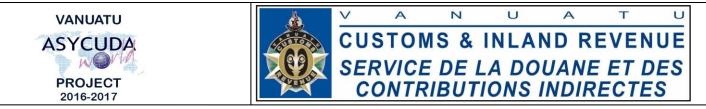

• Then click "OK" on the popup window ( Delete Files and Applications window)

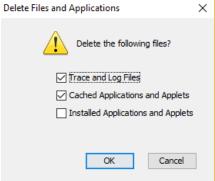

- Click "OK" on the Temporary Files Settings.
- Click "Ok" on the Java Control Panel.

End